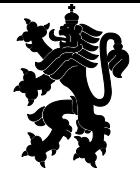

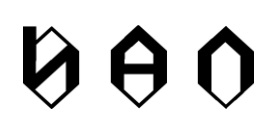

# Указания за подготовка и подаване на информацията по чл. 217б, ал. 3, т. 1 - 3 от ЗЛПХМ за предходните 6 месеца (6 месечен отчет)

# 1 Въведение

Целта на създаването на Специализираната електронна система по чл. 217б, ал. 1 от ЗЛПХМ е да се мониторират наличните количества лекарствени продукти, включени в ПЛС, и да се изготвя списък на тези продукти, за които се установява недостиг за задоволяване на потреблението в Република България.

Първият Списък на лекарствените продукти, включени в Позитивния лекарствен списък, за които е установен недостиг на територията на Република България, се изготвя при спазване на изискванията на чл. 217в от ЗЛПХМ, като недостигът на лекарствени продукти се установява въз основа на необходимите количества за задоволяване на здравните потребности на населението за период от един месец, изчислени въз основа на средномесечното потребление на съответния лекарствен продукт за предходните 6 месеца чрез специализираната електронна система по реда на чл. 217б.

За изготвяне на първия списък по чл. 217в, ал. 1 информацията по чл. 217б, ал. 3, т. 1 - 3 се предоставя за предходните 6 месеца от деня на създаването на специализираната електронна система по ал. 1, който публично се оповестява на интернет страницата на ИАЛ. Информацията се предоставя в срок до два месеца от създаването на специализираната електронна система по ал. 1.

# 2 Подготовка на 6-месечен отчет

Периодът, който трябва да обхваща 6-месечния отчет е 15.02.2020 – 15.08.2020 г.

Подаването на данни за 6 месечния период назад във времето трябва да съдържа следните данни:

- 1. Регистрационен номер, получен при регистрацията в СЕСПА;
- 2. Дата дата на извършените доставки, само за датите, за които има движение. Датата трябва да е форматирана по един от следните начини:
	- a. DD.MM.YYYY
	- b. DD/MM/YYYY
	- c. DD-MM-YYYY;
	- d. YYYY-MM-DD;
- 3. Лекарствен продукт лекарствен продукт, предмет на доставката. Лекарствените продукти трябва да са кодирани с кодовете на НСЦРЛП. Подаването на данни за лекарствени продукти е по позиции от ПЛС, които са активни в публикувания на 02.10.2020 вариант.
- 4. Партиден номер на лекарствения продукт;
- 5. Транзакция транзакции от СЕСПА, съобразно типа на потребителя. Необходимо е да се подават само транзакции, които са посочени за съответният тип. Възможно е и подаването на всички видове транзакции.
- 6. Количество обобщеното количество за деня;
- 7. Получател получателя на лекарствените продукти, кодиран по спецификацията за подаване на данните през автоматизирания интерфейс в зависимост от доставката.
- 8. Код на държава в случай, че продуктът е изнесен в чужбина. Попълват се кодовете на държавите по ISO 3166-1, ако са повече от една се разделят с точка и запетая.
- 9. Продуктов код по GTIN опционално може да бъде включен като последна колона;

Подготвянето на данни предполага обобщаване и групиране на данните по дата, по лекарствен продукт, получател и транзакция.

## 2.1 Притежател на разрешение за употреба на лекарствени продукти

Необходимо е да се посочат реално доставените в страната лекарствени продукти по дни чрез следните транзакции:

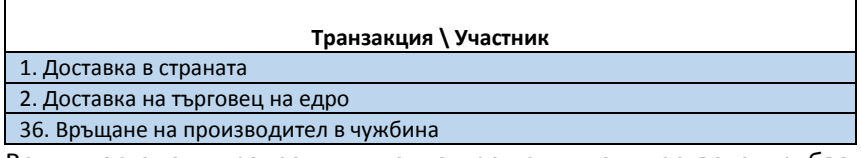

Всички останали транзакции, които променят количеството, трябва да се отразени в общото количество. Ако това е невъзможно да се направи, могат да бъдат подадени като отделни транзакции (редове) в общия отчет.

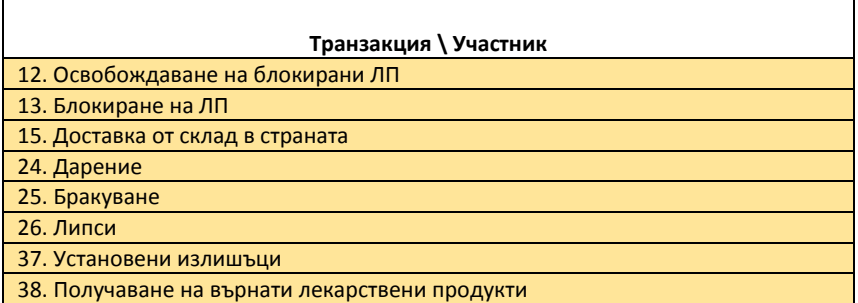

Например, ако има блокирано количество през деня за съответния продукт, то общото количество трябва да се намали с блокираното.

В случай, че доставката е до търговец на едро, трябва да се посочи ЕИК или Номера на разрешението за търговия на едро. Ако доставката не е до търговец на едро в колоната трябва да се постави 0.

Аналогично в колоната Код на държава, когато няма стойност трябва да се постави 0.

#### Примерен 6 месечен отчет:

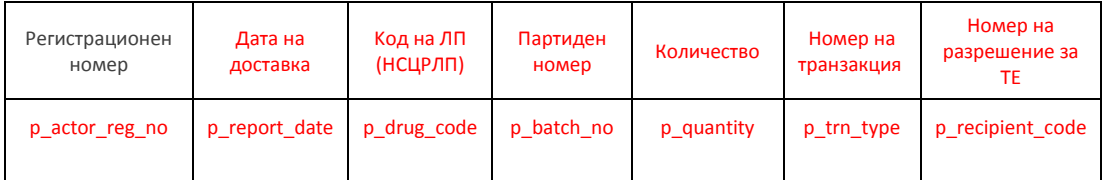

### 2.2 Притежател на разрешение за търговия на едро с лекарствени продукти

Необходимо е да се посочат реално доставените в страната лекарствени продукти по дни чрез следните транзакции:

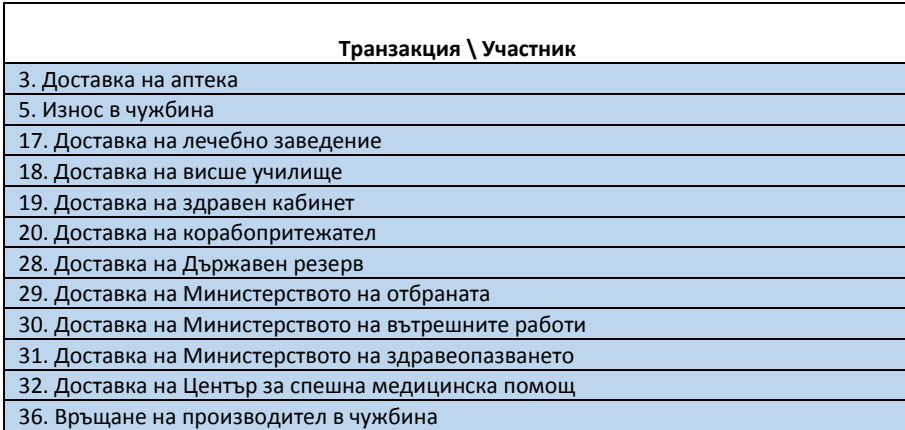

Всички останали транзакции, които променят количеството, трябва да се отразени в общото количество. Ако това е невъзможно да се направи, могат да бъдат подадени като отделни транзакции (редове) в общия отчет.

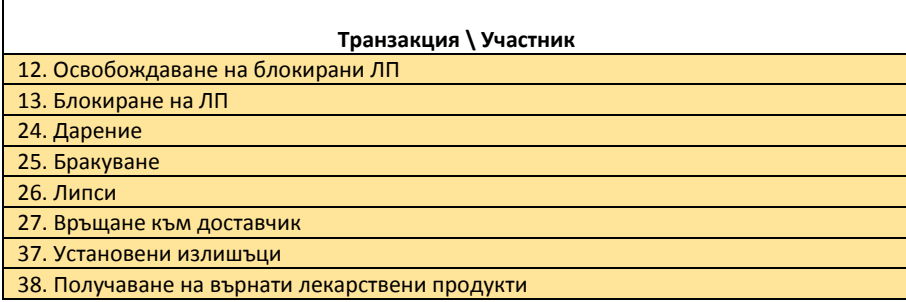

Например, ако има блокирано количество през деня за съответния продукт, то общото количество трябва да се намали с блокираното.

В случай, че доставката е до търговец на едро, трябва да се посочи ЕИК или Номера на разрешението за търговия на едро. Ако доставката не е до търговец на едро в колоната трябва да се постави 0.

Аналогично в колоната Код на държава, когато няма стойност трябва да се постави 0.

Примерен 6 месечен отчет:

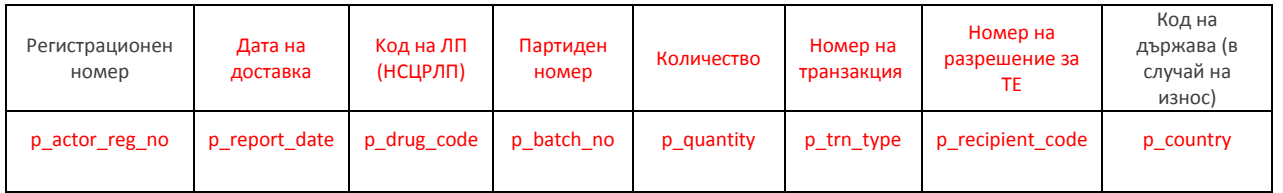

## 2.3 Притежател на разрешение за търговия на дребно с лекарствени продукти /аптека/

Необходимо е да се посочат обобщено получените и отпуснатите лекарствени продукти по дни чрез следните транзакции:

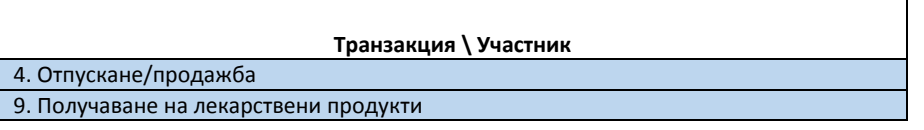

Всички останали транзакции, които променят количеството, трябва да се отразени в общото количество. Ако това е невъзможно да се направи, могат да бъдат подадени като отделни транзакции (редове) в общия отчет.

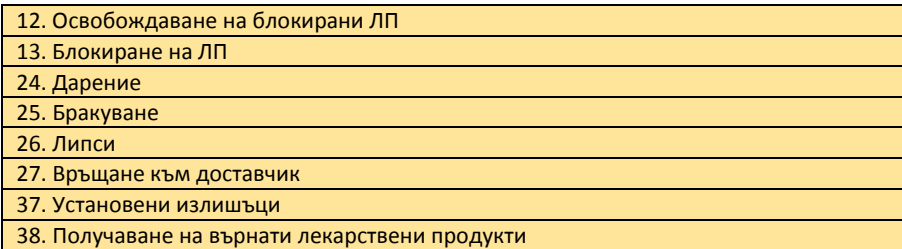

Например, ако има блокирано количество през деня за съответния продукт, то общото количество трябва да се намали с блокираното.

Ако липсват дадени стойности те трябва да се заместят с 0.

Примерен 6 месечен отчет:

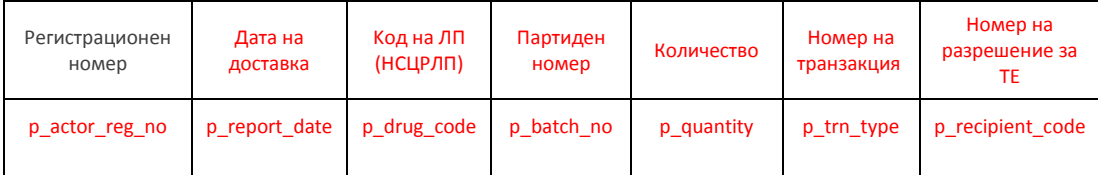

Особено важно е подаването на данни за отпуснати лекарствени продукти, защото чрез тях ще се определи потреблението за последните шест месеца.

## 2.4 Аптека в лечебно заведение

Необходимо е да се посочат обобщено получените и отпуснатите лекарствени продукти по дни чрез следните транзакции:

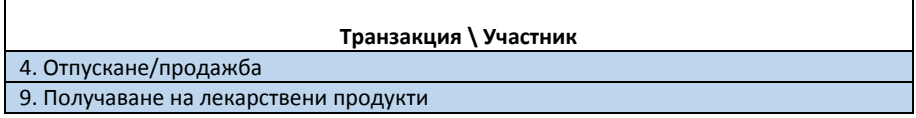

Всички останали транзакции, които променят количеството, трябва да се отразени в общото количество. Ако това е невъзможно да се направи, могат да бъдат подадени като отделни транзакции (редове) в общия отчет.

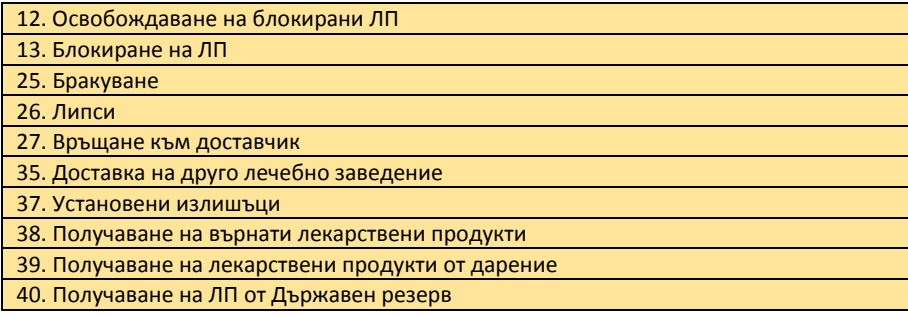

Например, ако има блокирано количество през деня за съответния продукт, то общото количество трябва да се намали с блокираното.

Ако липсват дадени стойности те трябва да се заместят с 0.

Примерен 6 месечен отчет:

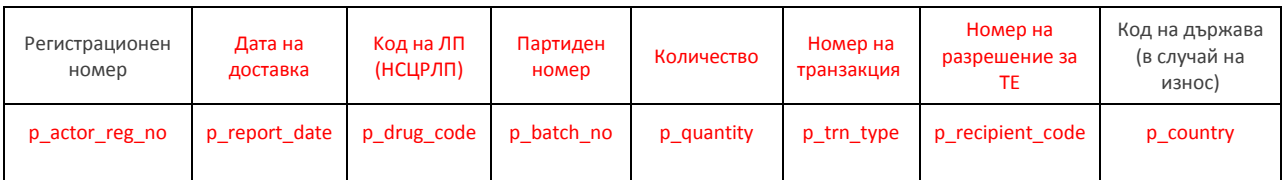

Особено важно е подаването на данни за отпуснати лекарствени продукти, защото чрез тях ще се определи потреблението за последните шест месеца.

#### 2.5 Притежател на разрешение за паралелен внос на лекарствени продукти

Необходимо е да се посочат реално доставените в страната лекарствени продукти по дни чрез следните транзакции:

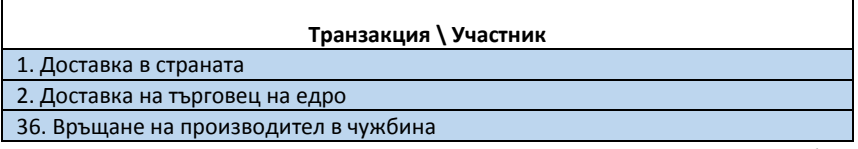

Всички останали транзакции, които променят количеството, трябва да се отразени в общото количество. Ако това е невъзможно да се направи, могат да бъдат подадени като отделни транзакции (редове) в общия отчет.

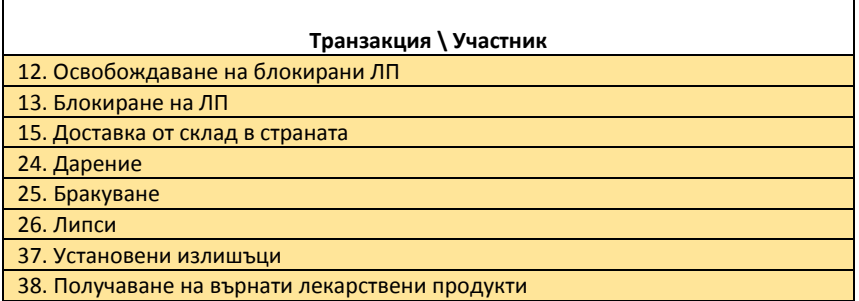

Например, ако има блокирано количество през деня за съответния продукт, то общото количество трябва да се намали с блокираното.

В случай, че доставката е до търговец на едро, трябва да се посочи ЕИК или Номера на разрешението за търговия на едро. Ако доставката не е до търговец на едро в колоната трябва да се постави 0.

Аналогично в колоната Код на държава, когато няма стойност трябва да се постави 0.

Примерен 6 месечен отчет:

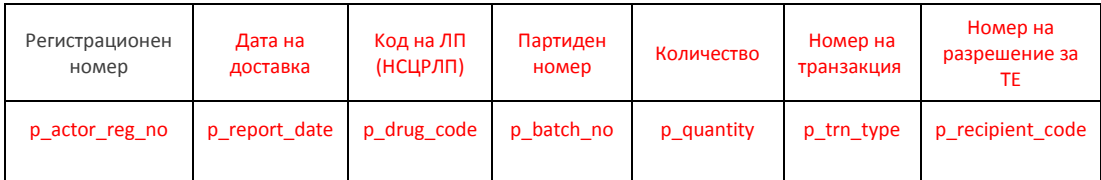

# 2.6 Притежател на разрешение за употреба и търговия на едро с лекарствени

## продукти

Необходимо е да се посочат реално доставените в страната лекарствени продукти по дни чрез следните транзакции:

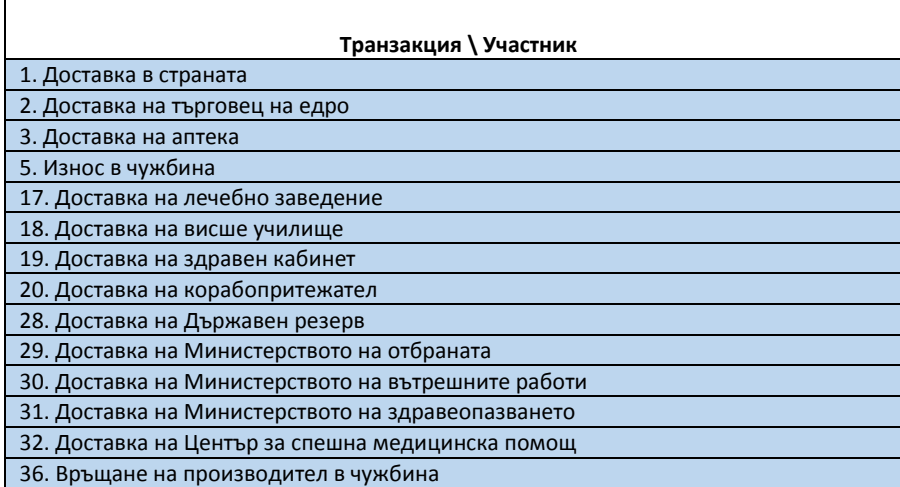

Всички останали транзакции, които променят количеството, трябва да се отразени в общото количество. Ако това е невъзможно да се направи, могат да бъдат подадени като отделни транзакции (редове) в общия отчет.

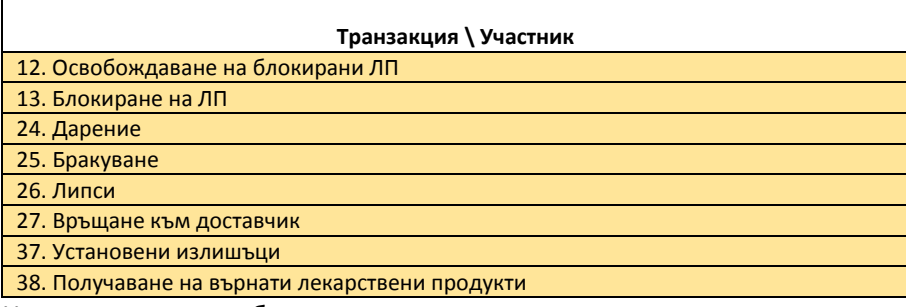

Например, ако има блокирано количество през деня за съответния продукт, то общото количество трябва да се намали с блокираното.

В случай, че доставката е до търговец на едро, трябва да се посочи ЕИК или Номера на разрешението за търговия на едро. Ако доставката не е до търговец на едро в колоната трябва да се постави 0.

Аналогично в колоната Код на държава, когато няма стойност трябва да се постави 0.

Примерен 6 месечен отчет:

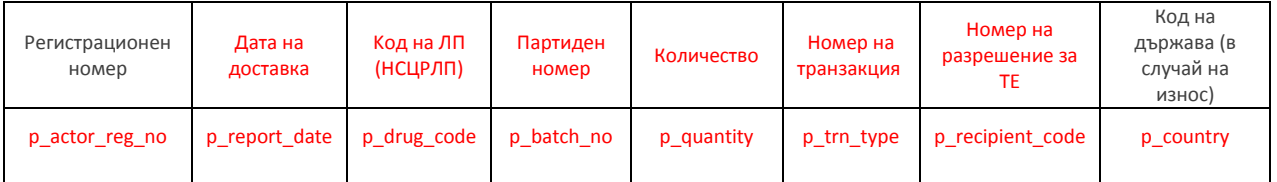

# 2.7 Притежател на разрешение за паралелен внос и търговия на едро с

## лекарствени продукти

Необходимо е да се посочат реално доставените в страната лекарствени продукти по дни чрез следните транзакции:

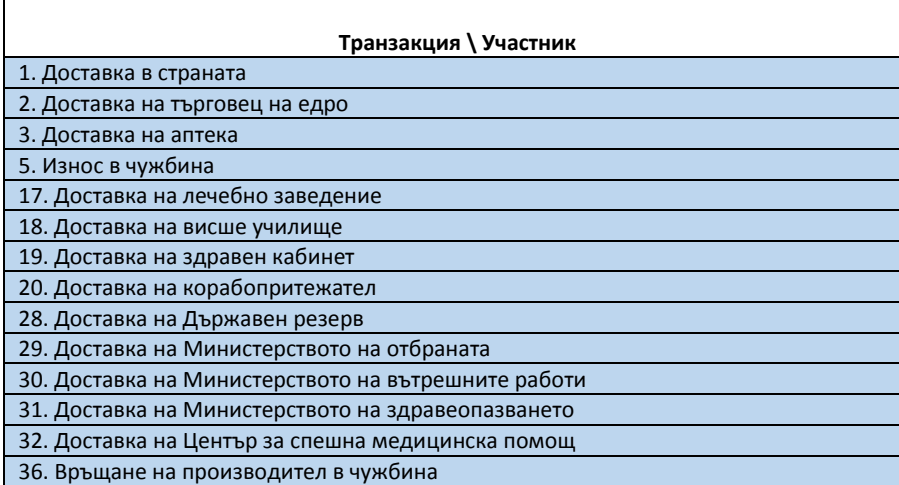

Всички останали транзакции, които променят количеството, трябва да се отразени в общото количество. Ако това е невъзможно да се направи, могат да бъдат подадени като отделни транзакции (редове) в общия отчет.

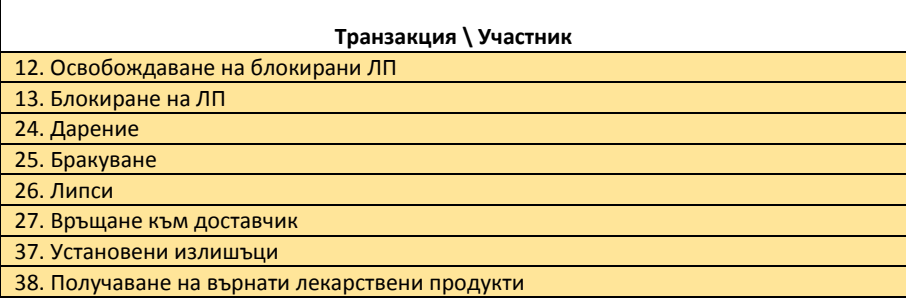

Например, ако има блокирано количество през деня за съответния продукт, то общото количество трябва да се намали с блокираното.

В случай, че доставката е до търговец на едро, трябва да се посочи ЕИК или Номера на разрешението за търговия на едро. Ако доставката не е до търговец на едро в колоната трябва да се постави 0.

Аналогично в колоната Код на държава, когато няма стойност трябва да се постави 0.

Примерен 6 месечен отчет:

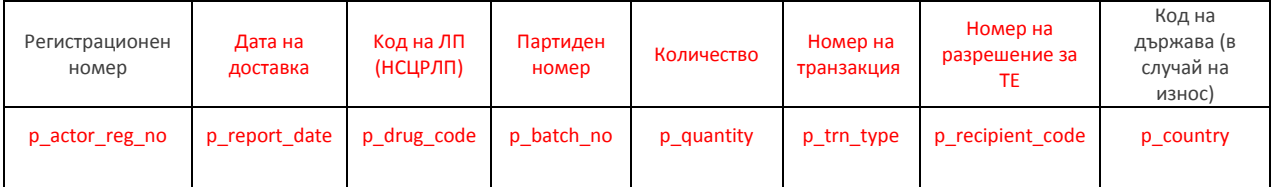

### 2.8 Упълномощен представител на притежател на разрешение за употреба

Необходимо е да се посочат реално доставените в страната лекарствени продукти по дни чрез следните транзакции:

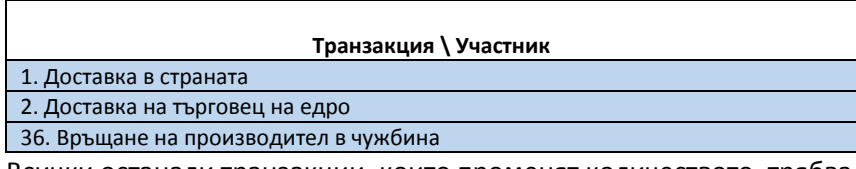

Всички останали транзакции, които променят количеството, трябва да се отразени в общото количество. Ако това е невъзможно да се направи, могат да бъдат подадени като отделни транзакции (редове) в общия отчет.

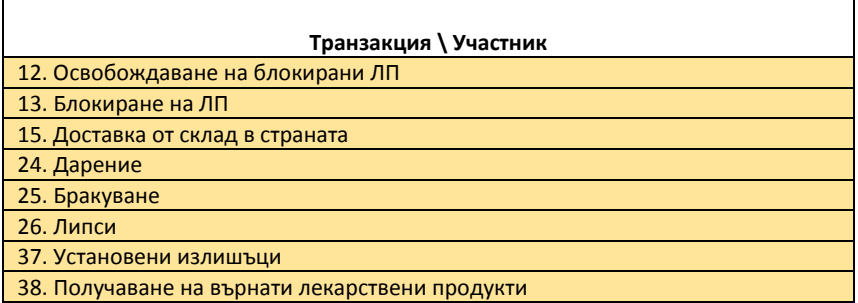

Например, ако има блокирано количество през деня за съответния продукт, то общото количество трябва да се намали с блокираното.

В случай, че доставката е до търговец на едро, трябва да се посочи ЕИК или Номера на разрешението за търговия на едро. Ако доставката не е до търговец на едро в колоната трябва да се постави 0.

Аналогично в колоната Код на държава, когато няма стойност трябва да се постави 0.

Примерен 6 месечен отчет:

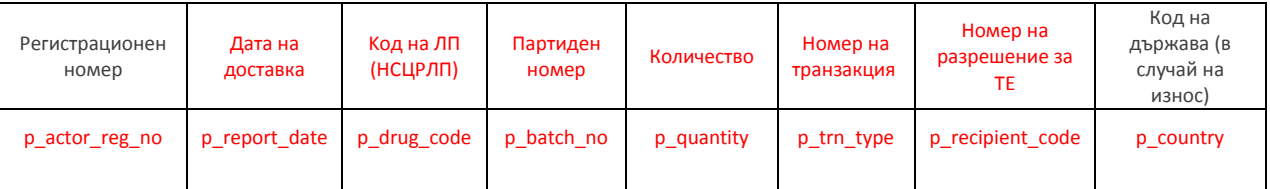

Особено важно е подаването на данни за доставените лекарствени продукти, защото чрез тях ще се определи наличността за последните шест месеца.

## 2.9 Притежател на разрешение за търговия на едро и Упълномощен представител на ПРУ

Необходимо е да се посочат реално доставените в страната лекарствени продукти по дни чрез следните транзакции:

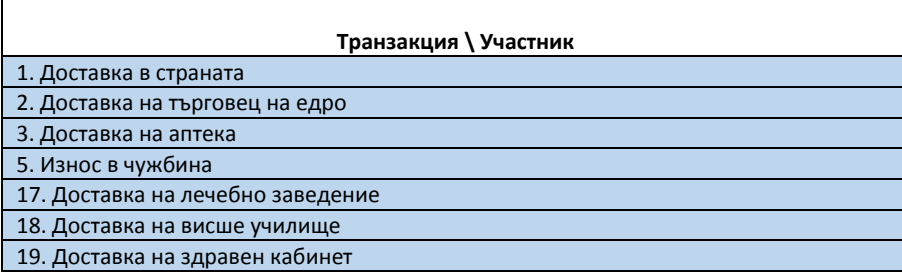

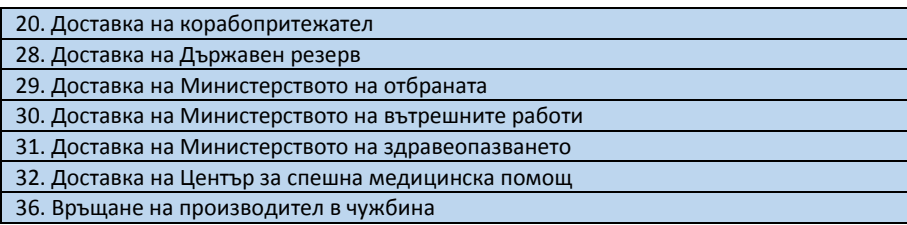

Всички останали транзакции, които променят количеството, трябва да се отразени в общото количество. Ако това е невъзможно да се направи, могат да бъдат подадени като отделни транзакции (редове) в общия отчет.

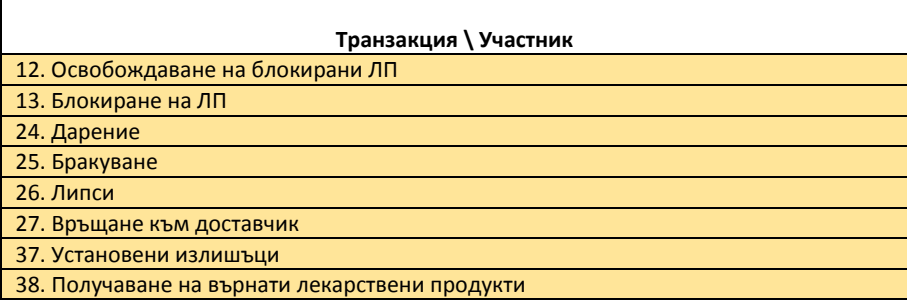

Например, ако има блокирано количество през деня за съответния продукт, то общото количество трябва да се намали с блокираното.

В случай, че доставката е до търговец на едро, трябва да се посочи ЕИК или Номера на разрешението за търговия на едро. Ако доставката не е до търговец на едро в колоната трябва да се постави 0.

Аналогично в колоната Код на държава, когато няма стойност трябва да се постави 0.

Примерен 6 месечен отчет:

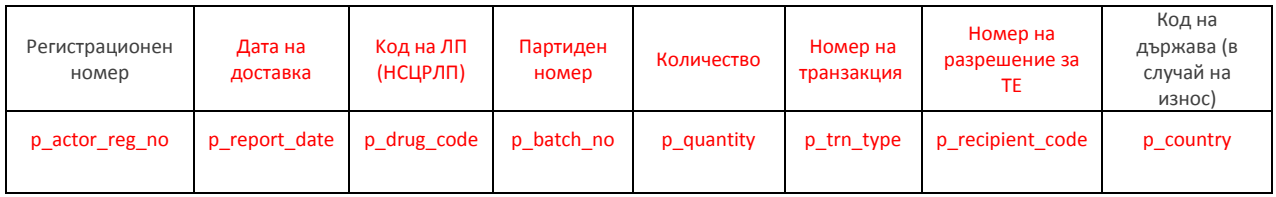

Особено важно е подаването на данни за доставените лекарствени продукти, защото чрез тях ще се определи наличността за последните шест месеца.

## 2.10 Притежател на разрешение за търговия на едро, Притежател на разрешение за употреба и Упълномощен представител на ПРУ

Необходимо е да се посочат реално доставените в страната лекарствени продукти по дни чрез следните транзакции:

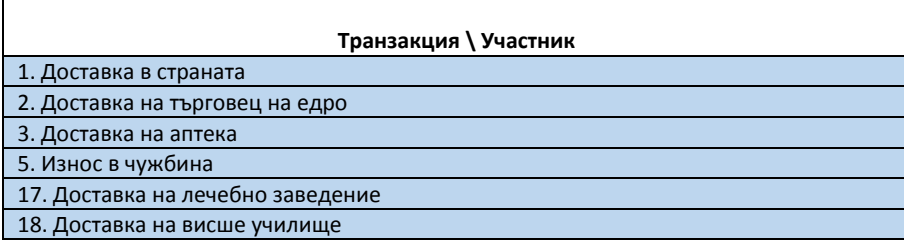

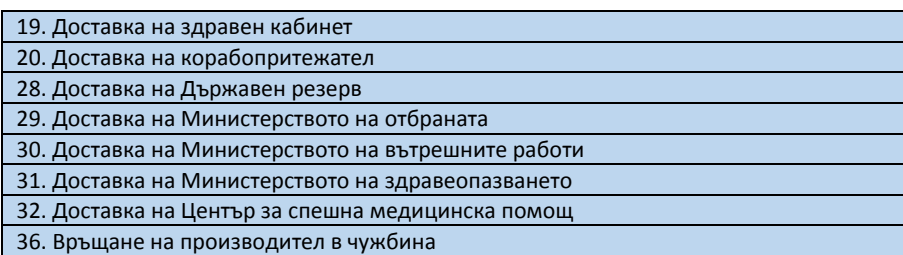

Всички останали транзакции, които променят количеството, трябва да се отразени в общото количество. Ако това е невъзможно да се направи, могат да бъдат подадени като отделни транзакции (редове) в общия отчет.

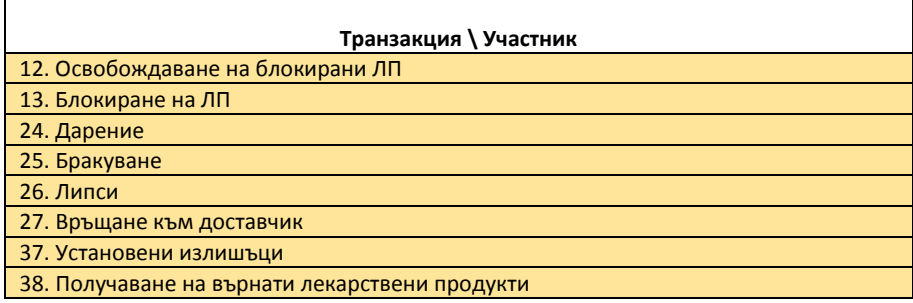

Например, ако има блокирано количество през деня за съответния продукт, то общото количество трябва да се намали с блокираното.

В случай, че доставката е до търговец на едро, трябва да се посочи ЕИК или Номера на разрешението за търговия на едро. Ако доставката не е до търговец на едро в колоната трябва да се постави 0.

Аналогично в колоната Код на държава, когато няма стойност трябва да се постави 0.

Примерен 6 месечен отчет:

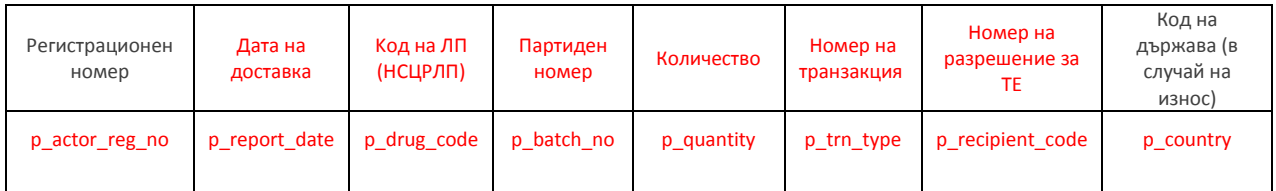

Особено важно е подаването на данни за доставените лекарствени продукти, защото чрез тях ще се определи наличността за последните шест месеца.

## 3 Подаване на 6-месечен отчет

Подготвените данни трябва да се съхранят в csv файл, след което се зарежда през потребителския портал в секция "6-месечен отчет". Като разделител на полетата трябва да се използва запетая (,) или точка и запетая – (;), а опционално полетата могат да бъдат оградени в кавички.

Първият ред на файла трябва да съдържа имената на колоните, които трябва да съответстват на параметрите, определени при подаването на данни, както е показано на примерната таблица по-долу.

p\_actor\_reg\_no;p\_report\_date;p\_drug\_code;p\_quantity;p\_trn\_type;p\_recipient\_code; B3B97122ADB56E667D778487241A966A;2020-03-25T00:00:00Z;16000;150;4;0; B3B97122ADB56E667D778487241A966A;2020-03-25T00:00:00Z;16377;1;4;0; B3B97122ADB56E667D778487241A966A;2020-03-25T00:00:00Z;16273;1;4;0;

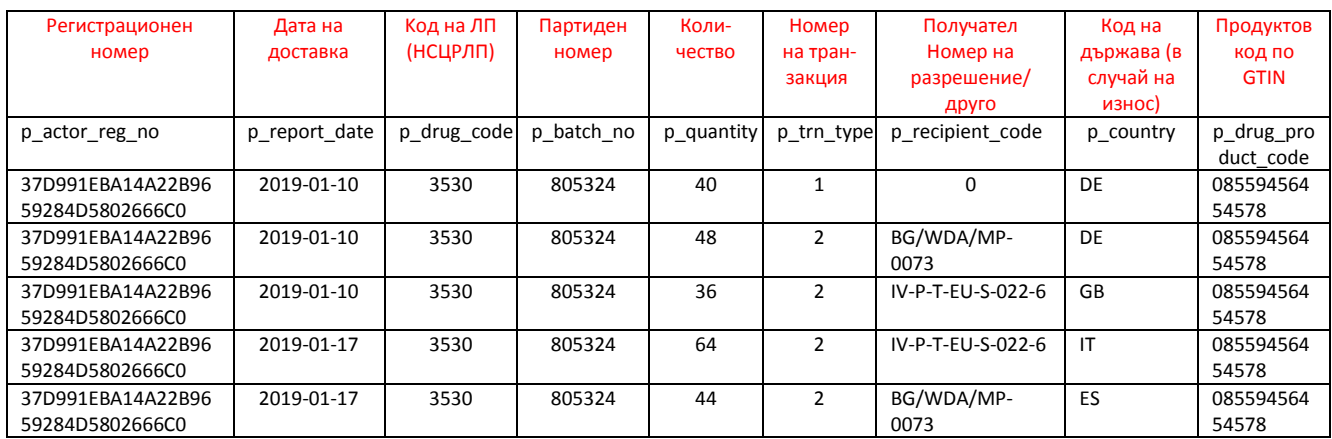

Подаването на така подготвеният файл се извършва чрез потребителския портал, меню "6месечен отчет". Изборът на това меню отваря съветник, който преминава през 4 стъпки, описани в следващите точки.

## 3.1 Стъпка 1 Източник на данните

На първата стъпка се избира източникът на данни – дали ще се зарежда файл или данните ще бъдат копирани и поставени в прозореца под радио бутона.

Може да бъде зареден csv файл, който е с разделител запетая, точка и запетая, табулатор или друг подобен.

Импорт чрез

• Зареждане на файл, разделен със запетая (\*.csv) или с табулатор

• Копиране и поставяне (Copy and Paste)

#### **Използване на разделител**

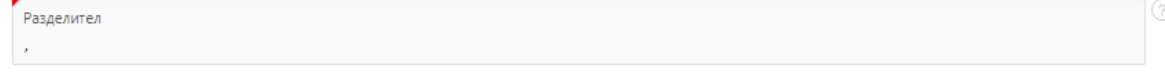

За правилно разделяне на колоните трябва да се определи техният разделител. За csv (comma separated values) разделител на колони обикновено е запетая. Тогава в полето разделител трябва да се постави запетая. Ако разделителят е друг, то трябва да се постави съответният символ.

За да се укаже, че се използва табулация като разделител се използва комбинацията **\t**. Такъв е разделителят при копиране и поставяне.

#### **Ограждане на полетата в реда**

Опционално можете да посочите символ, с който са оградени полетата, в случай че такъв е използван., например кавички.

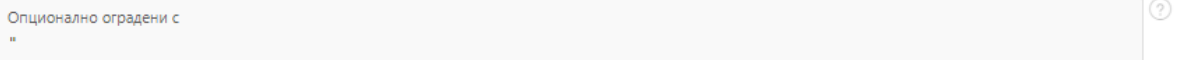

## 3.1.1 Зареждане чрез файл

Изборът на опция зареждане чрез файл променя екрана и предполага качване на файл в системата.

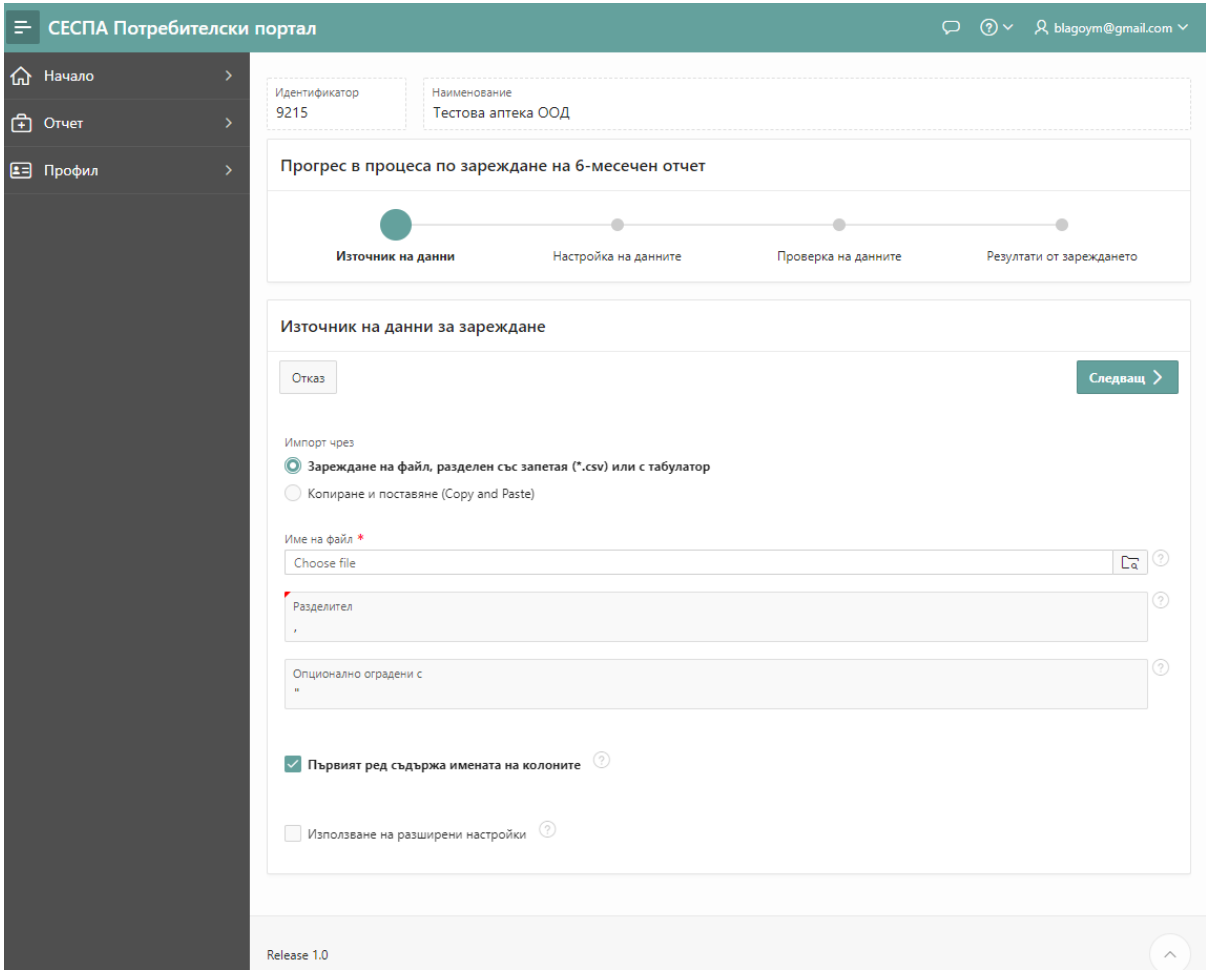

Подготвеният файл се посочва и качва в системата.

#### 3.1.2 Зареждане на данни чрез копиране и поставяне

В случай, че данните са обозримо множество или е необходимо да се допълнят данни със сравнително малък обем, това може да се направи с копиране и поставяне. Копирането може да е например от Ексел.

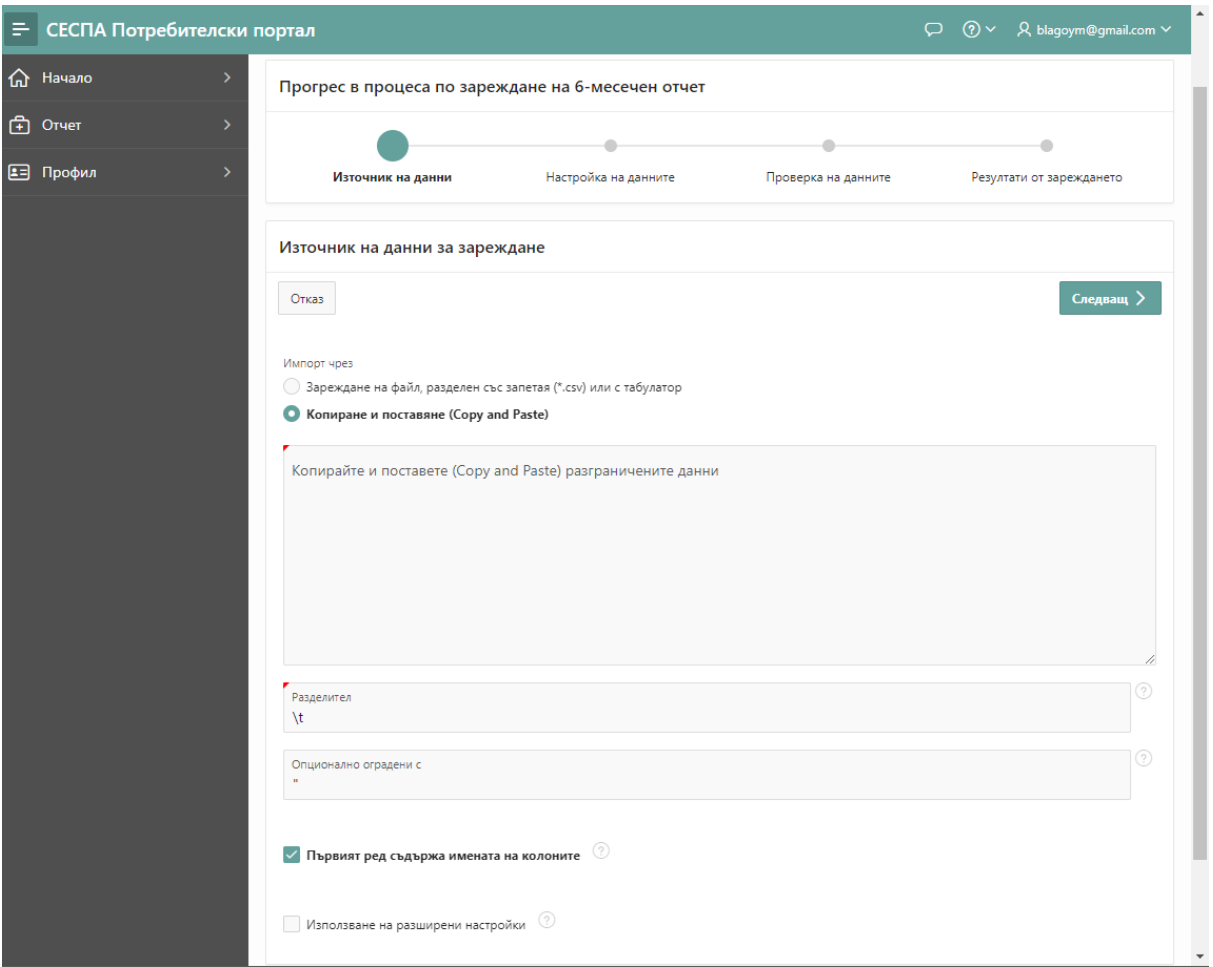

Копираните данни са обикновено с разделител табулация, но трябва да проверите и да посочите правилния разделител.

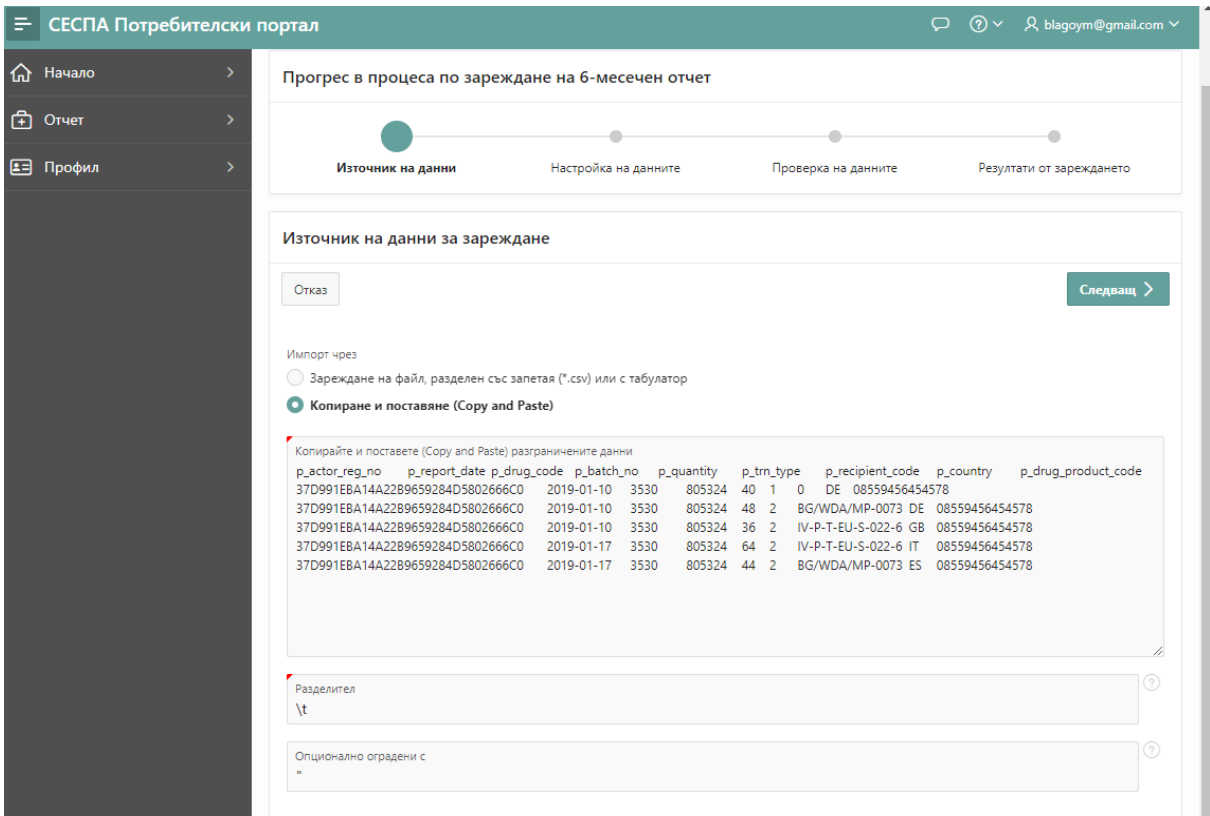

#### 3.1.3 Опции за зареждане

Избирането на опцията "Първият ред съдържа имената на колоните" счита че в първия ред са записани имената на колоните, които се зареждат, като след това СЕСПА автоматично ги напасва към тези в базата данни. Препоръчително е използването на тази опция, защото спестява усилия по определянето на съответствието на колоните.

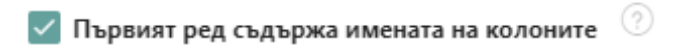

Избирането на опцията "Използване на разширени настройки" отваря възможност за определяне на допълнителни опции, като например избор на възможност за определяне на формат на дата, формат на числа, групов разделител за хиляди и набора от символи, използван във файла (UTF8 и т.н.).

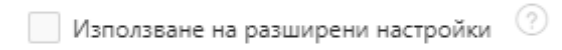

Използването на разширени настройки позволява да се определят следните параметри:

- Знак за десетична запетая;
- Групов разделител за хилядите;
- Набор от символи във файла;

Допълнително може да се избере дали форматите за дата и числа да са стандартните за СЕСПА, или да се определят на следващата стъпка.

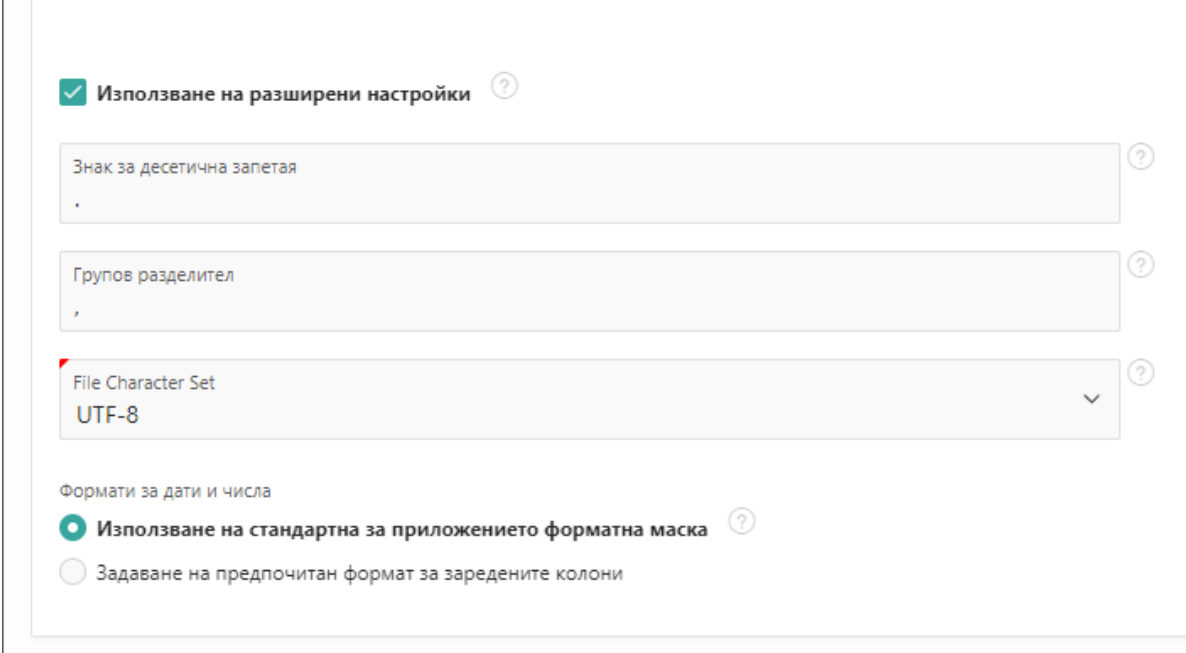

След задаването на всички желани параметри, преминаването към следващата стъпка става като се натисне бутон "Следващ".

## 3.2 Стъпка 2 Настройки на данните

На тази стъпка се прави съответствие на колоните от файла с колоните от базата данни, където ще се зареди отчета.

Ако в първият ред са поставени имената на колоните, както е в описанието по-горе, ще се извърши автоматично напасване на колоните от файла с колоните в базата данни на СЕСПА, където трябва да се попълни информацията.

Ако не е поставен такъв ред или е избрано определяне на форматите, това напасване трябва да се направи ръчно.

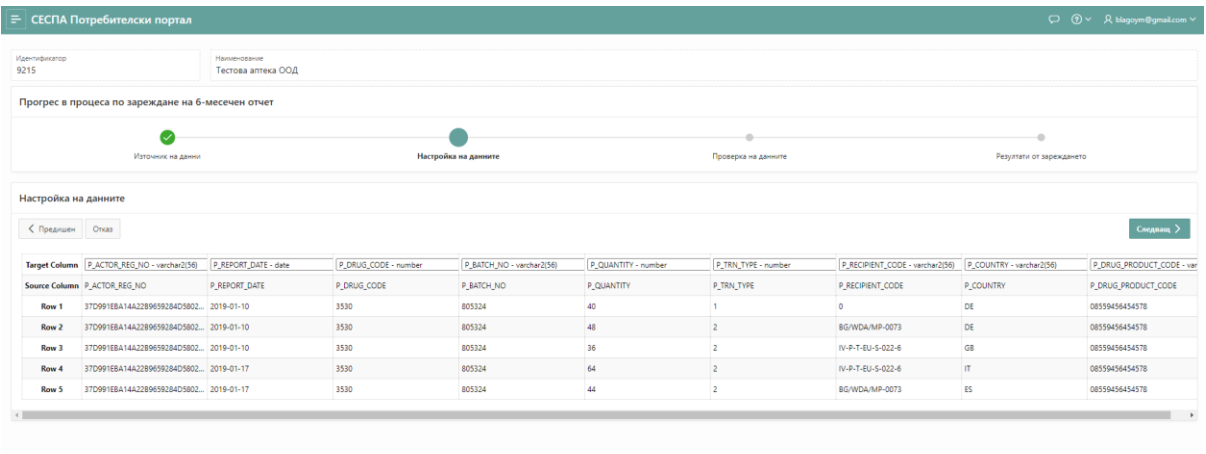

На екранната снимка по-горе, в първия ред "Target Column" са колоните в базата данни, където ще отидат данните.

На втория ред са описани заглавията на колоните от примера. В случая е използвано съвпадение на имената на колоните.

След задаването на всички желани параметри, преминаването към следващата стъпка става като се натисне бутон "Следващ".

## 3.3 Стъпка 3 Проверка на данните

На третата стъпка се извършва преглед на данните за съответствие с подготвения за изпращане 6-месечен отчет.

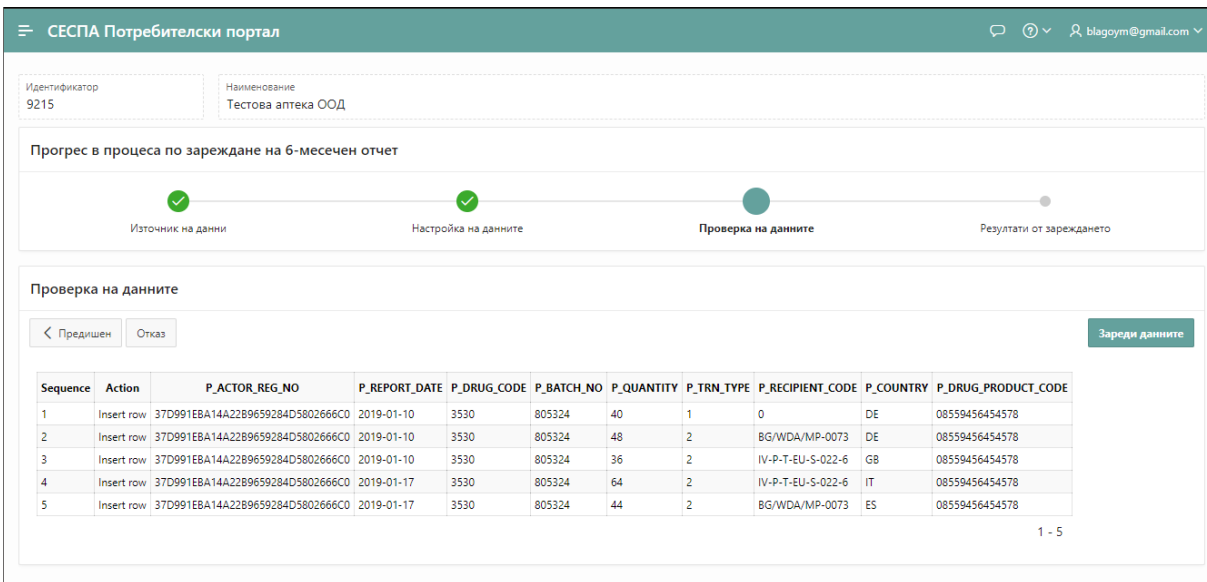

След като приключи прегледа, преминаването към зареждане на данните става като се натисне бутон "Зареди данните".

## 3.4 Стъпка 4 Резултати от зареждането

На стъпка 4 се визуализират резултатите от зареждането.

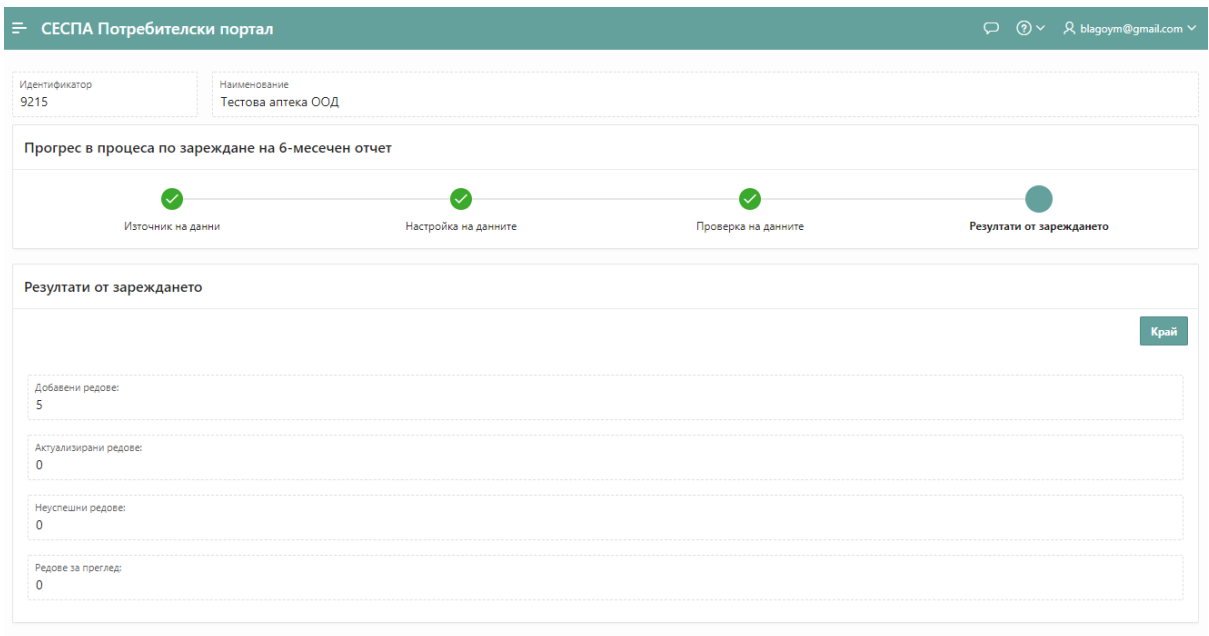

Натискането на бутон "Край" приключва текущото зареждане на данни.

# 4 Преглед на всички заредени данни и приключване на зареждането

Описаният в т. 3 процес може да се повтаря многократно. Например, ако 6-месечният отчет е много обемист, той може да се разбие на части, например за всеки месец поотделно, които да се заредят самостоятелно или ако е необходимо да се допълнят данните.

#### 4.1 Преглед и редакция на всички заредени данни

Всички заредени данни са видими в табличен вид, подобно на Ексел, в която данните могат да се редактират и допълват, както и изтриват.

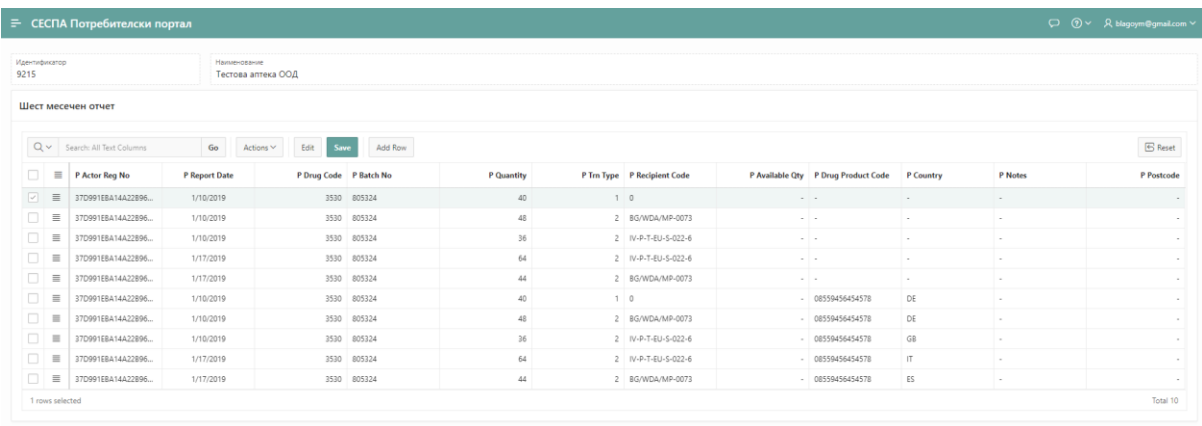

Таблицата включва всички полета, които са известни от автоматизирания интерфейс на СЕСПА.

Двойно щракване в избрана клетка позволява редактиране, добавяне или изтриване на нейната стойност.

Таблицата позволява да се филтрира и да се търси в колоните.

## 4.2 Приключване на работата по 6-месечния отчет

След като работата по преглед и редакция на 6-месечния отчет е приключила, отчета се заключва и подава окончателно.

Това става с натискането на бутон "**Предай 6-месечен отчет**"